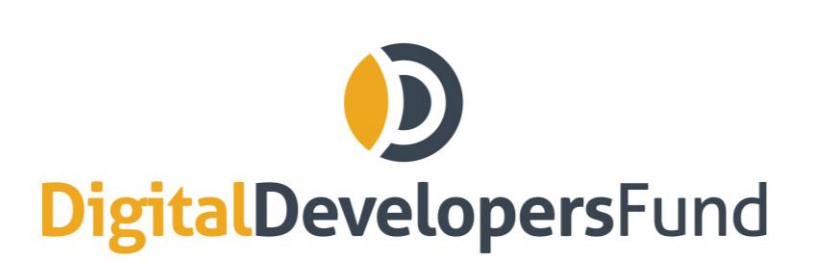

info@digitaldevelopersfund.com www.digitaldevelopersfund.com

# **How To Participate in the DDF ICO Using Mist (Ethereum Wallet)**

Disclaimer: We offer the following instructions only as guidance. Buyers should do their own research and not rely solely on material we are presenting. We make ro representations or warranties that the following material is complete or accurate, or that Mist Ethereum Wallet (or any associated software or services) will be reliable or function as described. As such, Buyers assume all risks associated with the use of Mist, Ethereum Wallet (or any other ERC20 wallet) in connection with the token sale. Please consult the full Prospectus on [www.digitaldevelopersfund.com.](http://www.digitaldevelopersfund.com/)

### **1) Make Sure the Wallet is Synched**

Please note that the synching process can take a number of hours. Make sure you are syncing with the Main Network, NOT the Testnet.

### **2) Send Ether to the ICO Address**

Before sending ETH, ensure the the token sale has commenced.

#### Open the account from which you wish to send Ether:

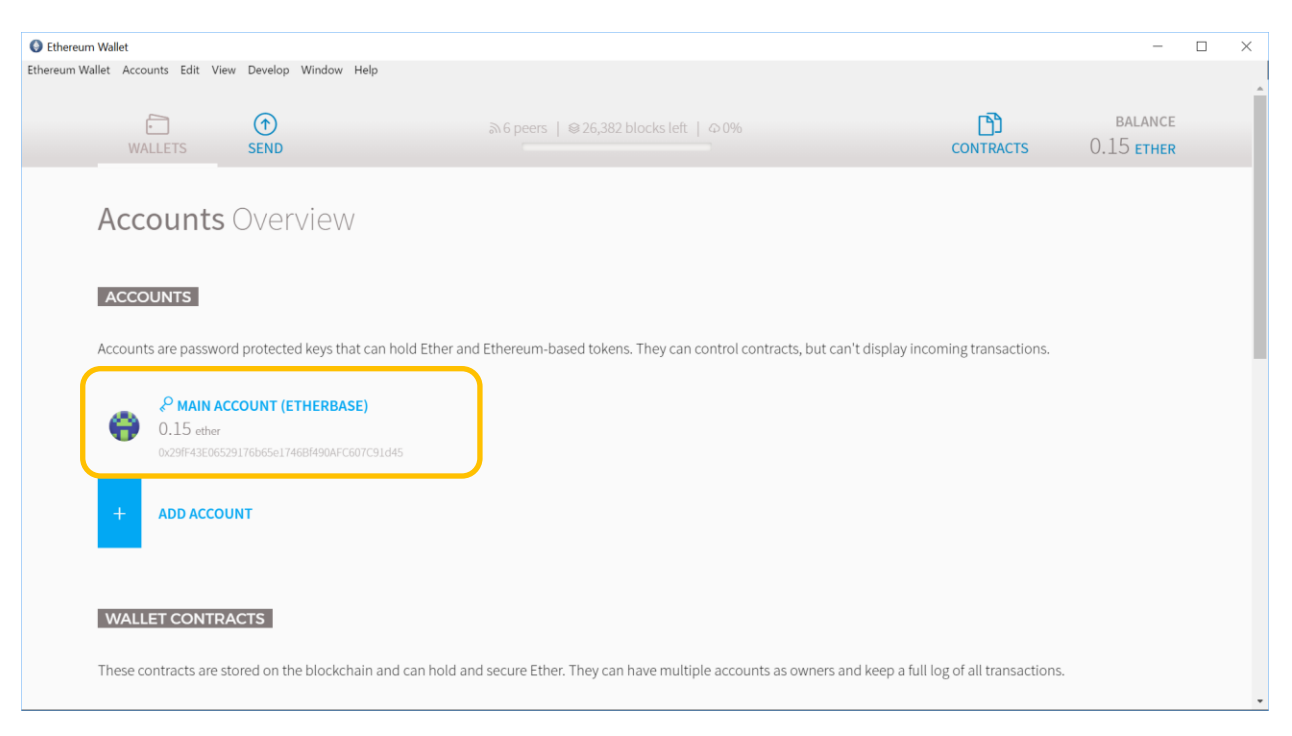

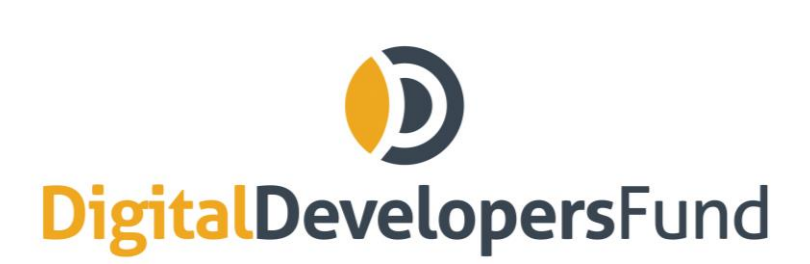

info@digitaldevelopersfund.com www.digitaldevelopersfund.com

#### Click on "SEND":

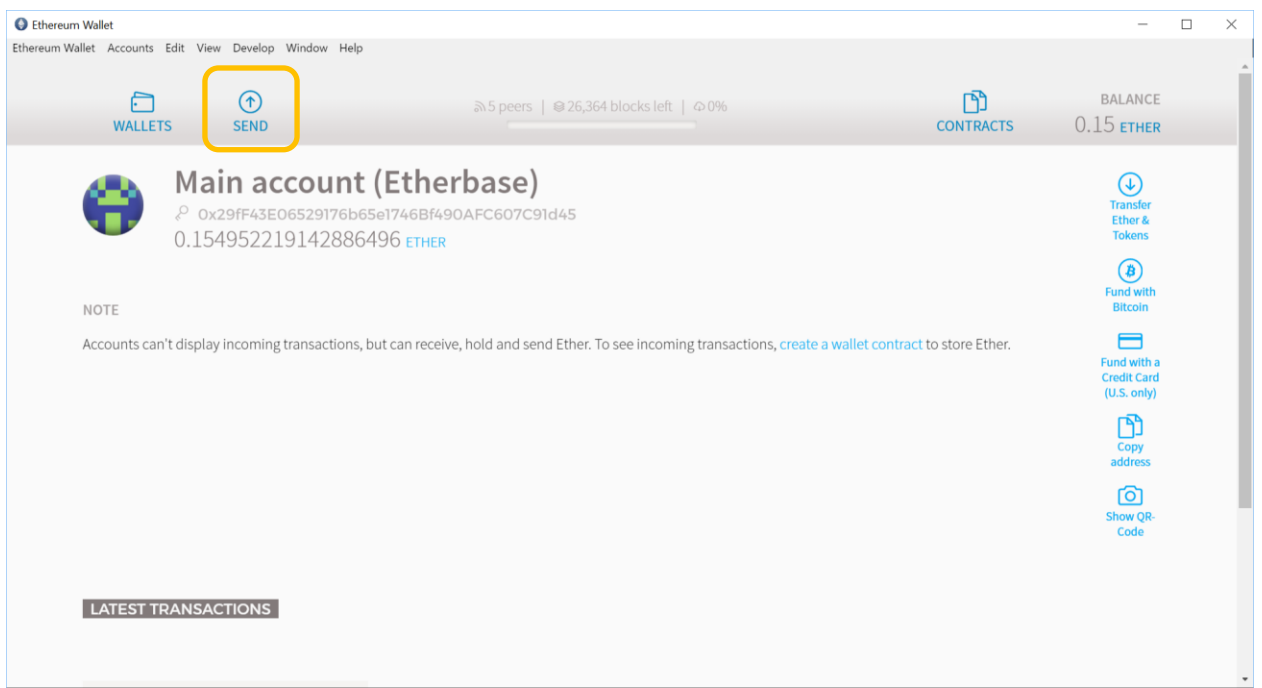

Enter the ICO smart contract address as provided on www.digitaldevelopersfund in the "TO" field. Make sure the address is correct. Enter the amount of ETH to invest.

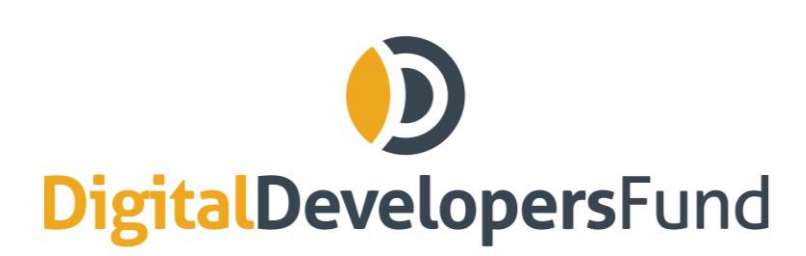

DDF Asset Ltd. 89 Nexus Way Camama Bay

Grand Cayman

info@digitaldevelopersfund.com www.digitaldevelopersfund.com

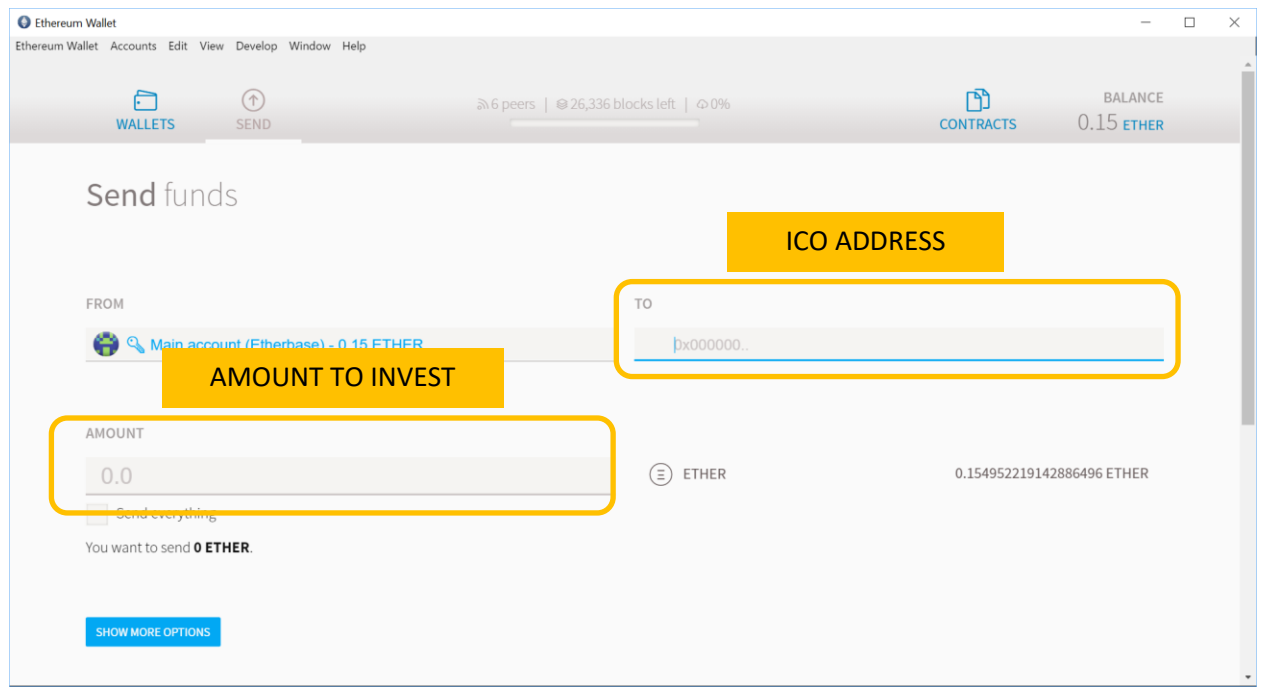

Click on "SHOW MORE OPTIONS".

- No data needs to be entered.
- Make sure the "gas" amount equals at least 200,000. If is does not match that amount, increase it.

Click "SEND TRANSACTION".

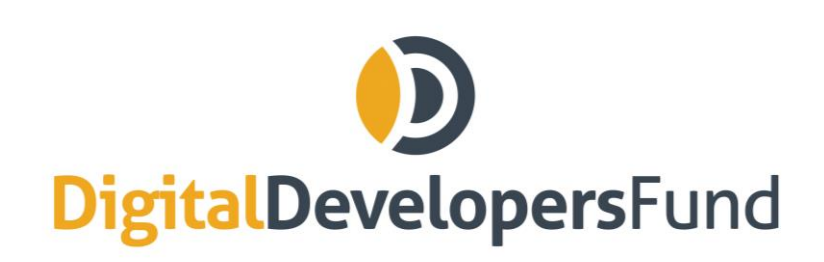

info@digitaldevelopersfund.com www.digitaldevelopersfund.com

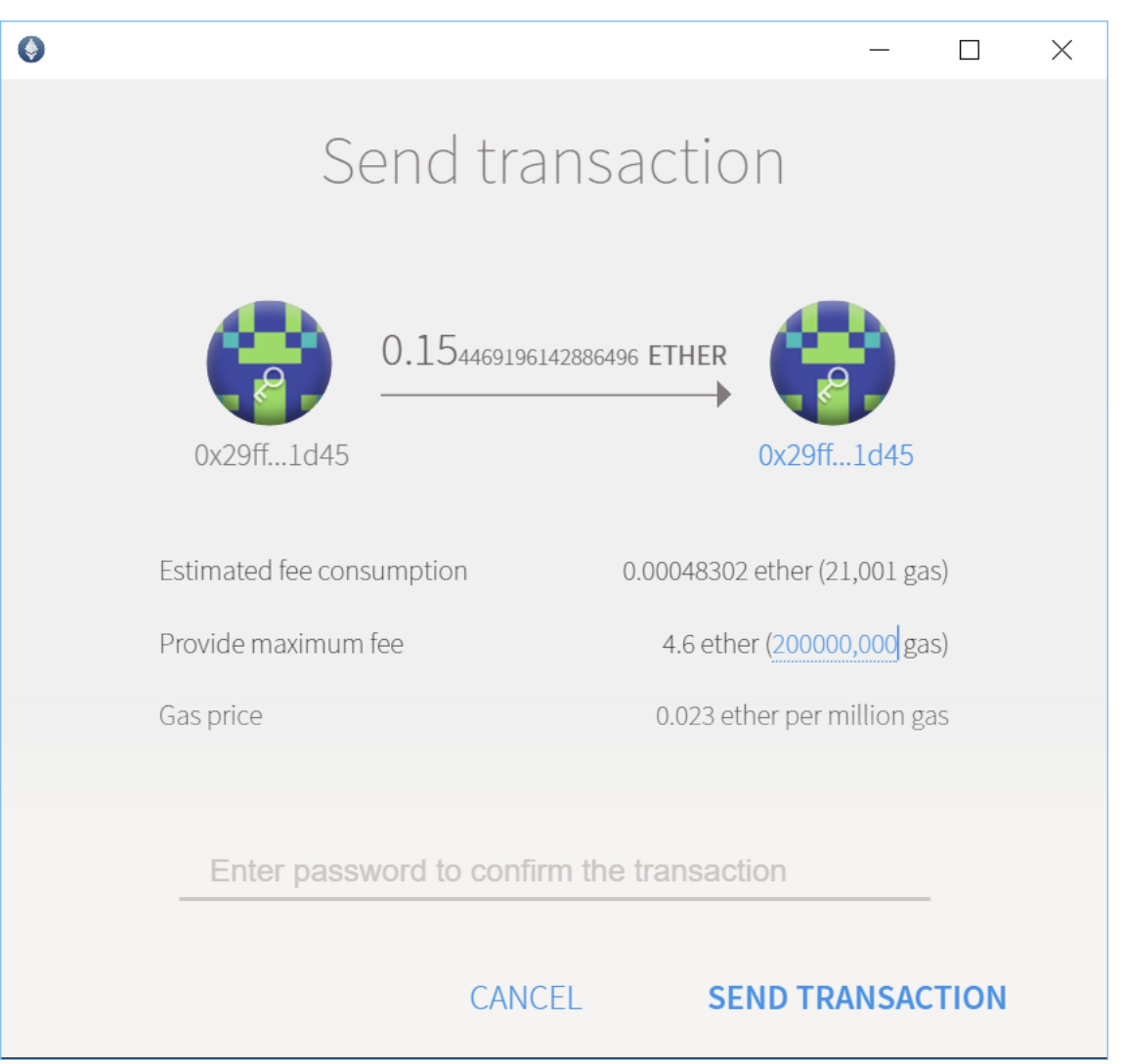

You have now purchased the amount of DDF Tokens that corresponds to the amount of ETH you sent.

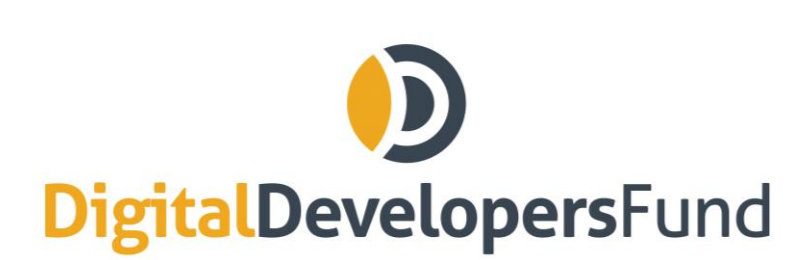

info@digitaldevelopersfund.com www.digitaldevelopersfund.com

## **3) Watch Token**

Click on "CONTRACTS".Ethereum Wallet  $\Box$  $\overline{\phantom{0}}$  $\times$ Ethereum Wallet Accounts Edit View Develop Window Help BALANCE  $\Box$  $\odot$  $\text{310}$  peers |  $\textcircled{\text{26,031}}$  blocks left |  $\textcircled{\text{196}}$  $\Box$ WALLET: **SEND CONTRACTS**  $0.15$  ETHER **Accounts Overview ACCOUNTS** Accounts are password protected keys that can hold Ether and Ethereum-based tokens. They can control contracts, but can't display incoming transactions. P MAIN ACCOUNT (ETHERBASE) æ  $0.15$  ether 0x29fF43E06529176b65e1746Bf490AFC607C91d45 **ADD ACCOUNT WALLET CONTRACTS** These contracts are stored on the blockchain and can hold and secure Ether. They can have multiple accounts as owners and keep a full log of all transactions.

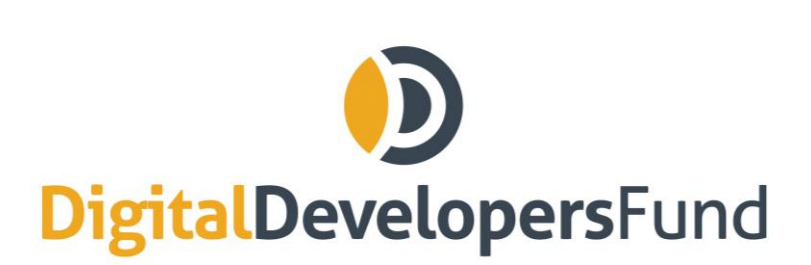

info@digitaldevelopersfund.com www.digitaldevelopersfund.com

#### Click on "WATCH TOKEN".

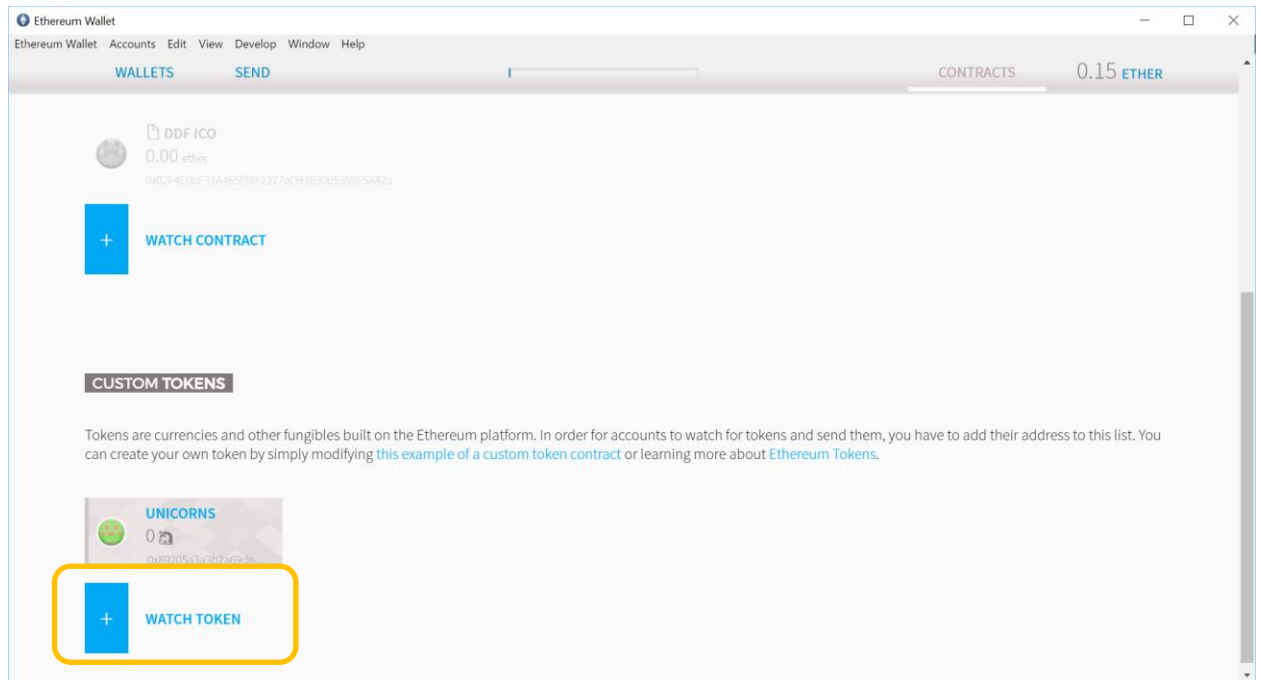

On the page that appears, add the ICO address you used to buy DDF Tokens. Then add the name "DDF Token" and the symbol "DDF" and "18" for the number of decimals. Click "OK."

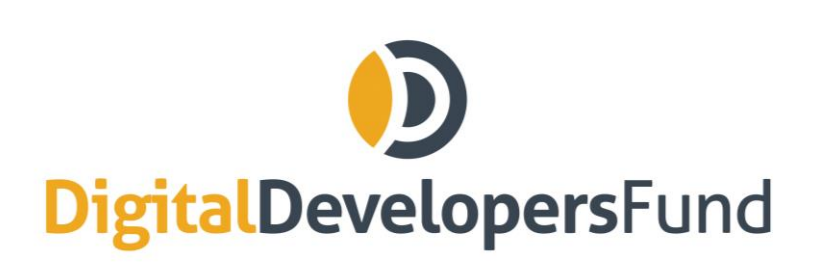

info@digitaldevelopersfund.com www.digitaldevelopersfund.com

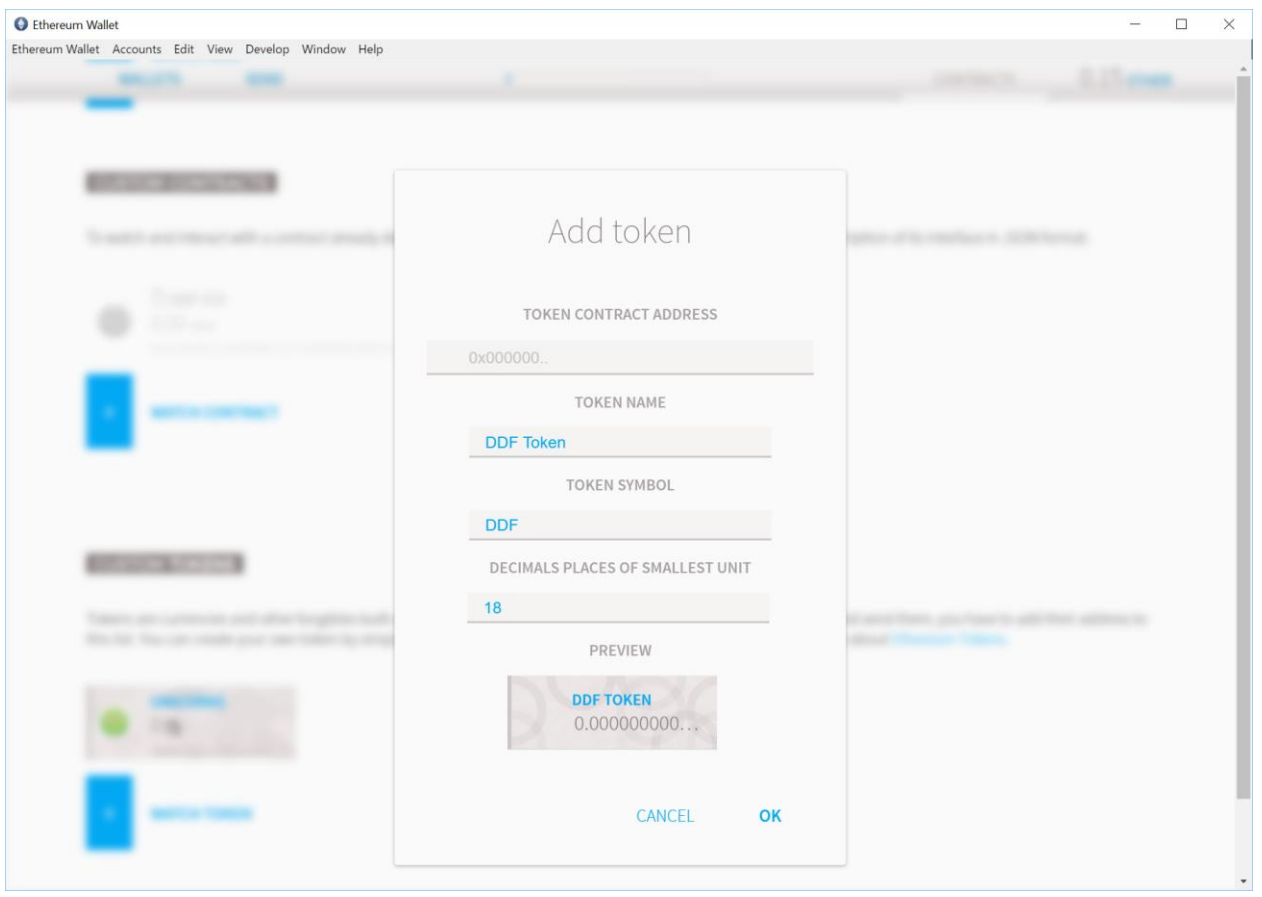

This will now display your DDF Tokens!

#### **Verifying That You Own DDF Tokens**

If you have sent funds and the DDF tokens are not showing up yet, it may be due to synching issues or another delay. You can however verify on our Smart Contract page on Etherscan that you have DDF tokens on your wallet.

On [https://etherscan.io/address/0xcc4ef9eeaf656ac1a2ab886743e98e97e090ed38#readContract,](https://etherscan.io/address/0xcc4ef9eeaf656ac1a2ab886743e98e97e090ed38#readContract) enter your address in the balanceOf query box in the ReadContract function. This will display your DDF token balance.